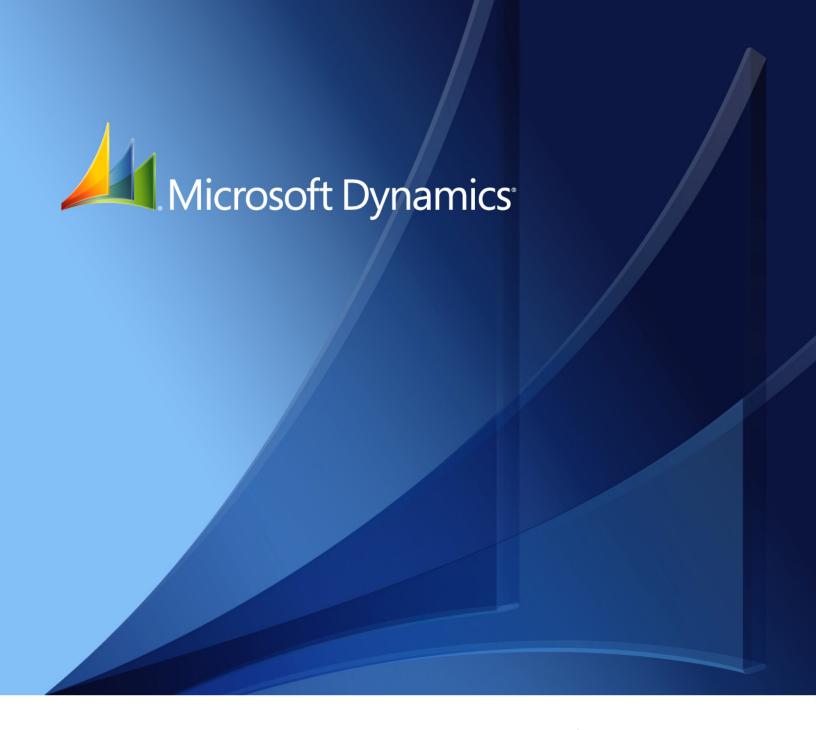

Microsoft Dynamics GP Fixed Assets Inflation Adjustment

Copyright © 2010 Microsoft. All rights reserved.

**Limitation of liability**This document is provided "as-is". Information and views expressed in this document, including

URL and other Internet Web site references, may change without notice. You bear the risk of using

it.

Some examples depicted herein are provided for illustration only and are fictitious. No real

association or connection is intended or should be inferred.

Intellectual property This document does not provide you with any legal rights to any intellectual property in any

Microsoft product.

You may copy and use this document for your internal, reference purposes.

Trademarks Microsoft and Microsoft Dynamics are trademarks of the Microsoft group of companies. FairCom

and c-tree Plus are trademarks of FairCom Corporation and are registered in the United States

and other countries.

All other trademarks are property of their respective owners.

Warranty disclaimer Microsoft Corporation disclaims any warranty regarding the sample code contained in this

documentation, including the warranties of merchantability and fitness for a particular purpose.

**License agreement**Use of this product is covered by a license agreement provided with the software product. If you

have any questions, please call the Microsoft Dynamics GP Customer Assistance Department at  $\,$ 

800-456-0025 (in the U.S. or Canada) or +1-701-281-6500.

# **Contents**

| Introduction                                                    | 1  |
|-----------------------------------------------------------------|----|
| What's in this manual                                           | 1  |
| Symbols and conventions                                         | 2  |
| Resources available from the Help menu                          | 2  |
| Send us your documentation comments                             | 4  |
| Chapter 1: Setup and cards                                      | 5  |
| Setting up company information                                  | 5  |
| Inflation adjustment account groups                             | 6  |
| Assigning inflation adjustment accounts to an account group     | 6  |
| Viewing the adjustment details for an asset                     | 7  |
| Assigning inflation adjustment accounts to an asset             | 8  |
| Chapter 2: Routines                                             | 9  |
| Adjusting inflation for an asset group                          | 9  |
| Entering the adjustment percentages for a period                | 10 |
| Chapter 3: Inquiries and reports                                | 11 |
| Viewing the value of fixed assets after inflation adjustment    | 11 |
| Printing the inflation adjustment values                        | 12 |
| Printing the fixed assets adjusted costs report                 | 12 |
| Printing the depreciation values                                | 12 |
| Printing the fixed assets net value report                      | 13 |
| Selecting the transaction account types                         | 13 |
| Viewing the inflation adjustment information                    | 14 |
| Comparing the asset books after performing inflation adjustment | 15 |
| Glossary                                                        | 17 |
| Index                                                           | 19 |

## Introduction

Fixed Assets Inflation Adjustment is a tool that allows you to adjust the inflation for fixed assets, for each period of the fiscal year. You can use this tool only for assets that use the averaging convention method 'None'. The adjustments are calculated using the annual, accrued monthly or monthly PAAG (Adjustment Percentage for the taxable year) methods. You can set up account groups and further assign a range of accounts to a group ID. You can also view and print reports for the inflation adjustment you have performed.

#### **Check for current instructions**

This information was current as of May 2010. The documentation may be updated as new information becomes available. Check the Microsoft Dynamics® GP online Web site (<a href="http://go.microsoft.com/fwlink/?LinkID=161199">http://go.microsoft.com/fwlink/?LinkID=161199</a>) for the most current documentation.

The introduction is divided into the following sections:

- What's in this manual
- Symbols and conventions
- Resources available from the Help menu
- <u>Send us your documentation comments</u>

#### What's in this manual

This manual is designed to give you an in-depth understanding of how to use the features of Fixed Assets Inflation Adjustment, and how it integrates with the Microsoft Dynamics GP system.

To make best use of Fixed Assets Inflation Adjustment, you should be familiar with systemwide features described in the System User's Guide, the System Setup Guide, and the System Administrator's Guide.

Some features described in the documentation are optional and can be purchased through your Microsoft Dynamics GP partner.

To view information about the release of Microsoft Dynamics GP that you're using and which modules or features you are registered to use, choose Help >> About Microsoft Dynamics GP.

This manual is divided into the following chapters:

- <u>Chapter 1, "Setup and cards,"</u> describes how to specify the accounts to be updated with the inflation adjustment and assign them to an account group.
- <u>Chapter 2, "Routines,"</u> describes the process of performing inflation adjustment for an asset group. You can also enter the adjustment percentages for a period as specified by the tax authorities.
- <u>Chapter 3, "Inquiries and reports,"</u> describes the process of viewing and printing reports for the inflation adjustments you have performed.

## Symbols and conventions

For definitions of unfamiliar terms, see the glossary in the manual or refer to the glossary in Help.

| Symbol  | Description                                                                                      |
|---------|--------------------------------------------------------------------------------------------------|
| -``     | The light bulb symbol indicates helpful tips, shortcuts and suggestions.                         |
| <u></u> | The warning symbol indicates situations you should be especially aware of when completing tasks. |

This manual uses the following conventions to refer to sections, navigation and other information.

| Convention                    | Description                                                                                                    |
|-------------------------------|----------------------------------------------------------------------------------------------------|
| Creating a batch              | Italicized type indicates the name of a section or procedure.                                                                                                    |
| File >> Print or File > Print | The (>>) or (>) symbol indicates a sequence of actions, such as selecting items from a menu or toolbar, or pressing buttons in a window. This example directs you to go to the File menu and choose Print. |
| TAB or ENTER                  | All capital letters indicate a key or a key sequence.                                                                                                    |

## Resources available from the Help menu

The Microsoft Dynamics GP Help menu gives you access to user assistance resources on your computer, as well as on the Web.

#### **Contents**

Opens the Help file for the active Microsoft Dynamics GP component, and displays the main "contents" topic. To browse a more detailed table of contents, click the Contents tab above the Help navigation pane. Items in the contents topic and tab are arranged by module. If the contents for the active component includes an "Additional Help files" topic, click the links to view separate Help files that describe additional components.

To find information in Help by using the index or full-text search, click the appropriate tab above the navigation pane, and type the keyword to find.

To save the link to a topic in the Help, select a topic and then select the Favorites tab. Click Add.

#### Index

Opens the Help file for the active Microsoft Dynamics GP component, with the Index tab active. To find information about a window that's not currently displayed, type the name of the window, and click Display.

#### **About this window**

Displays overview information about the current window. To view related topics and descriptions of the fields, buttons, and menus for the window, choose the appropriate link in the topic. You also can press F1 to display Help about the current window.

#### Lookup

Opens a lookup window, if a window that you are viewing has a lookup window. For example, if the Checkbook Maintenance window is open, you can choose this item to open the Checkbooks lookup window.

#### **Show Required Fields**

Highlights fields that are required to have entries. Required fields must contain information before you can save the record and close the window. You can change the font color and style used to highlight required fields. On the Microsoft Dynamics GP menu, choose User Preferences, and then choose Display.

#### **Printable Manuals**

Displays a list of manuals in Adobe Acrobat .pdf format, which you can print or view.

#### What's New

Provides information about enhancements that were added to Microsoft Dynamics GP since the last major release.

## **Microsoft Dynamics GP Online**

Opens a Web page that provides links to a variety of Web-based user assistance resources. Access to some items requires registration for a paid support plan.

**Current implementation and upgrade information** The most recent revisions of upgrade and implementation documentation, plus documentation for service packs and payroll tax updates.

**User documentation and resources** The most recent user guides, how-to articles, and white papers for users.

**Developer documentation and resources** The most recent documentation and updated information for developers.

**Product support information** Information about the Microsoft Dynamics GP product support plans and options that are available, along with information about peer support and self-support resources.

**Services information** Information about Microsoft Dynamics GP support, training, and consulting services.

**Microsoft Dynamics GP Community** Access to newsgroups, where you can ask questions or share your expertise with other Microsoft Dynamics GP users.

**CustomerSource home page** A wide range of resources available to customers who are registered for a paid support plan. Includes access to Knowledge Base articles, software downloads, self-support, and much more.

## **Customer Feedback Options**

Provides information about how you can join the Customer Experience Improvement Program to improve the quality, reliability, and performance of Microsoft<sup>®</sup> software and services.

# Send us your documentation comments

We welcome comments regarding the usefulness of the Microsoft Dynamics GP documentation. If you have specific suggestions or find any errors in this manual, send your comments by e-mail to the following address: <a href="mailto:bizdoc@microsoft.com">bizdoc@microsoft.com</a>.

To send comments about specific topics from within Help, click the Documentation Feedback link, which is located at the bottom of each Help topic.

Note: By offering any suggestions to Microsoft, you give Microsoft full permission to use them freely.

# **Chapter 1: Setup and cards**

Fixed Assets Inflation Adjustment allows you to adjust the inflation for fixed assets for each period of the fiscal year defined elsewhere in Microsoft Dynamics GP. You can use Fixed Assets Inflation Adjustment only for assets that use the averaging convention method 'None'. The adjustments are calculated using the annual, accrued monthly or monthly PAAG (Adjustment Percentage for the taxable year) methods. You can set up account groups and further assign a range of accounts to a group ID.

The inflation adjustment process for fixed assets automatically adjusts the historical cost value of the asset with the adjusted depreciation. It also calculates the inflation adjustment on the depreciation of an asset for a specific period. You can also view the inflation adjustment on the depreciation of the asset and the inflation adjustment on the cost of the asset.

This information is divided into the following sections:

- Setting up company information
- *Inflation adjustment account groups*
- Assigning inflation adjustment accounts to an account group
- Viewing the adjustment details for an asset
- Assigning inflation adjustment accounts to an asset

## **Setting up company information**

Use the FAIA Company Setup window to set up the fixed assets inflation adjustment information for your company.

## To set up company information:

 Open the FAIA Company Setup window. (Microsoft Dynamics GP menu >> Tools >> Setup >> Fixed Assets >> Company >> Additional >> Inflation Adjustments)

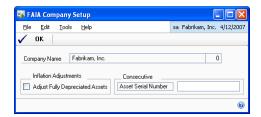

The Company Name field displays the name of the company you are logged into.

- 2. Mark the Adjust Fully Depreciated Assets checkbox to perform the inflation adjustment for fully depreciated assets.
- 3. Enter the asset serial number. This value increments by one each time an asset is adjusted for inflation.
- 4. Choose OK to save the changes and close the window.

## Inflation adjustment account groups

You can set up and use inflation adjustment account groups to speed up the process of entering account records when you add assets to your system. For instance, you can define an inflation adjustment account group for each class of assets that you set up using the Class Setup window, and then apply the default account group to assets you add to the class. When you add or change an individual asset, you will use the Account Group ID field in the Asset General Information window to add or change account group information for the asset. You also can use the Account Group ID field in the Asset Account window when changing an individual asset.

You can select up to seven accounts for each account group, as follows:

**Adjustment Inf. Cost** It is the account that is updated with the cost of the asset after performing inflation adjustment.

**Contrap. Adj. Cost** It is the account that is updated with the adjusted cost of the asset before performing inflation adjustment.

**Adjustment Inflation Depreciation** It is the account that is updated with the depreciation amount on the cost of the asset after performing inflation adjustment.

**Contrap. Adj. Depreciation** It is the account that is updated with the depreciation amount on the cost of the asset before performing inflation adjustment.

**Depreciation Adjustment Inflation Cost** It is the account that is updated with the depreciation on the adjusted cost of the asset after performing inflation adjustment.

**Contra Depr. Adj. Cost** It is the account that is updated with the depreciation on the adjusted cost of the asset before performing inflation adjustment.

**Gain/Period by Inflation** It is the account that is updated with the gain or loss incurred on the cost of the asset after performing inflation adjustment.

# Assigning inflation adjustment accounts to an account group

Use the FAIA Account Group Setup window to define the inflation adjustment accounts for fixed asset account groups. You can specify up to seven accounts for each fixed asset account group ID. For more information about using account groups in your company refer to *Inflation adjustment account groups* on page 6.

# To assign inflation adjustment accounts to an account group:

 Open the FAIA Account Group Setup window. (Microsoft Dynamics GP menu >> Tools >> Setup >> Fixed Assets >> Account Group >> Select an Account Group ID >> Additional >> Inflation Adjustments)

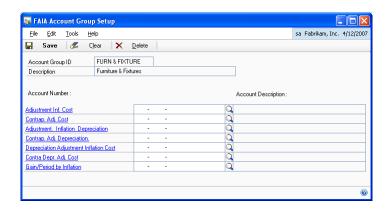

- 2. The Account Group ID and the Description fields display your selection in the Account Group Setup window.
- 3. Enter or select the account numbers for each of the accounts in the account group. For a description of each account, refer to *Inflation adjustment account groups* on page 6.
- 4. Choose Save to save the accounts, Clear to clear the values and Delete to delete the accounts you have set up.

# Viewing the adjustment details for an asset

Use the FAIA Asset Book window to view the inflation adjustment details for an asset.

## To view the adjustment details for an asset:

 Open the FAIA Asset Book window. (Cards >> Fixed Assets >> Book >> Additional >> Inflation Adjustments)

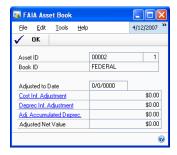

- 2. The Asset ID and Book ID fields default from the Asset Book window.
- 3. The Adjusted to Date field displays the date up to which the adjustments have been calculated. Refer to *Entering the adjustment percentages for a period* on page 10 for more information.

- 4. The Cost Inf. Adjustment field displays the inflation adjustment amount calculated on the cost of the asset.
- 5. The Deprec Inf. Adjustment field displays the inflation adjustment amount that is calculated on the depreciation of the asset.
- 6. The Adj. Accumulated Deprec. field displays the inflation adjustment amount for the accumulated adjusted depreciation.
- 7. The Adjusted Net Value displays the net value of the asset after performing the inflation adjustment.

Adjusted Net Value = Asset cost + Cost Inf. Adjustment amount - depreciation value of the asset - depreciation inflation adjustment amount - adjusted accumulated depreciation.

8. Choose OK to close the FAIA Asset Book window.

# Assigning inflation adjustment accounts to an asset

Use the FAIA Asset Account window to define the inflation adjustment accounts for an asset ID. You can specify up to seven accounts for each asset ID. These accounts are the accounts you have set up for an account group in the FAIA Account Group Setup window. Refer to <u>Assigning inflation adjustment accounts to an account group</u> on page 6 for more information.

## To assign inflation adjustment accounts to an asset:

Open the FAIA Asset Account window.
 (Cards >> Fixed Assets >> Account >> Additional >> Inflation Adjustments)

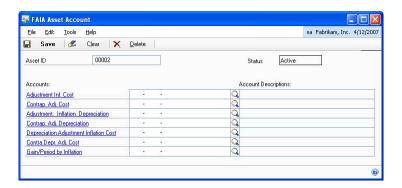

- 2. The Asset ID and the Status fields default from the Asset Account window.
- 3. Enter or select the account numbers for each of the accounts in the account group. For a description of each account, refer to *Inflation adjustment account groups* on page 6.
- 4. Choose Save to save the accounts, Clear to clear the values and Delete to delete the accounts you have set up.

# **Chapter 2: Routines**

Use this information to adjust the value of fixed assets for inflation for a specified period, using the inflation adjustment percentages.

This information is divided into the following sections:

- Adjusting inflation for an asset group
- Entering the adjustment percentages for a period

# Adjusting inflation for an asset group

Use the Calculate Inflation Adjustment window to calculate the inflation adjustment for a fixed asset group for a specified period.

To adjust the inflation for fixed assets that are completely depreciated, you must have marked the Adjust Fully Depreciated Assets checkbox in the FAIA Company Setup window. Refer to <u>Setting up company information</u> on page 5 for more information.

You can post the adjustment entries to General Ledger in a batch on the transaction date specified in the Fixed Assets General Ledger Posting window (Microsoft Dynamics GP menu >> Tools >> Routines >> Fixed Assets >> GL Posting). Refer to the Fixed Assets Management documentation for more information.

## To adjust inflation for an asset group:

 Open the Calculate Inflation Adjustment window. (Microsoft Dynamics GP menu >> Tools >> Routines >> Fixed Assets >> Pay Inflation Adjustments)

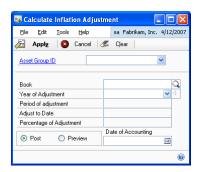

- 2. Enter or select an Asset Group ID for which to calculate the inflation adjustment.
- 3. Enter or select a Book.
- 4. Select the year for which to calculate the inflation adjustment. Choose the expansion button to open the Percentage of Adjustment window where you can enter the adjustment percentage for the year. Refer to <a href="Entering the adjustment">Entering the adjustment</a> percentages for a period on page 10 for more information.
- 5. The Period of Adjustment, Adjust to Date, and the Percentage of Adjustment fields default from the Percentage of Adjustment window.

- 6. Select Post to post the inflation adjustments to the Fixed Assets Inflation Adjustment module. A report is printed displaying the inflation adjustment that was performed.
- 7. Select Report to preview the inflation adjustment before posting.
- 8. The Date of Accounting field displays the posting date for General Ledger entries. You can modify this date if required.
- 9. Choose Apply to calculate the inflation adjustment for the Asset Group.
- 10. Choose Clear to clear the values in the window, or Cancel to cancel the process and close the window.

## Entering the adjustment percentages for a period

Use the Percentage of Adjustment window to enter the inflation adjustment percentages for a specified period.

## To enter the adjustment percentages for a period:

 Open the Percentage of Adjustment window. (Microsoft Dynamics GP menu >> Tools >> Routines >> Fixed Assets >> Pay Inflation Adjustments >> Year of Adjustment expansion button)

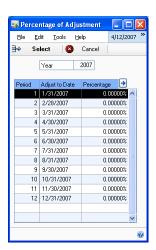

- 2. Select the period for which to enter the adjustment percentage.
- 3. Choose the Percentage expansion button to open the Percentage Maintenance window where you can enter the percentage for inflation adjustment.
- 4. Choose Save in the Percentage Maintenance window to save the adjustment percentage and return to the Percentage of Adjustment window.
- Choose Select in the Percentage of Adjustment window to select the period and the adjustment percentage and return to the Calculate Inflation Adjustment window.

# **Chapter 3: Inquiries and reports**

You can use this information to view and print reports for the inflation adjustments you have performed.

Fixed Assets Inflation Adjustment reports are available in the report list. You can select a report in the report list and add it to My Reports for easy access. Refer to the Microsoft Dynamics GP documentation for more information.

This information is divided into the following sections:

- Viewing the value of fixed assets after inflation adjustment
- Printing the inflation adjustment values
- Printing the fixed assets adjusted costs report
- *Printing the depreciation values*
- Printing the fixed assets net value report
- Selecting the transaction account types
- <u>Viewing the inflation adjustment information</u>
- Comparing the asset books after performing inflation adjustment

# Viewing the value of fixed assets after inflation adjustment

Use the FAIA Asset Book Inquiry window to view the value of fixed assets after inflation adjustment.

# To view the value of fixed assets after inflation adjustment:

Open the FAIA Asset Book Inquiry window.
 (Inquiry >> Fixed Assets >> Book >> Additional >> Inflation Adjustments)

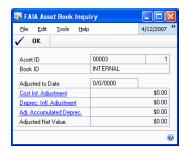

The Asset ID and Book ID fields default from the Asset Book Inquiry window.

- 2. The Adjusted to Date field displays the date up to which the adjustments have been calculated.
- 3. The Cost Inf. Adjustment field displays the cost of the asset after inflation adjustment.
- 4. The Deprec Infl. Adjustment field displays the inflation adjustment amount that is calculated on the depreciation of the asset.
- 5. The Adj. Accumulated Deprec. field displays the adjustment amount for the accumulated adjusted depreciation.

- 6. The Adjusted Net Value displays the net value of the asset after inflation adjustment.
- 7. Choose OK to close the window.

## **Printing the inflation adjustment values**

You can print the FAIA Payment Adjustment report to view the inflation adjustment values calculated and posted for an asset, for the last inflation adjustment process that was run. You can print this report from Reports >> Fixed Assets >> FAIA Payment Adj.

## Printing the fixed assets adjusted costs report

You can print the FAIA Adjusted Cost report to view the adjusted cost of the fixed assets for a specified asset range. The adjusted cost is the cost of the asset after it has been adjusted for inflation.

## To print the fixed assets adjusted costs report:

Open the FAIA Adjusted Cost window.
 (Reports >> Fixed Assets >> FAIA Adjusted Cost)

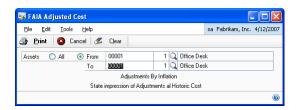

- 2. In the Assets field, select All to print the report for all the assets. You can also enter a range in the From and To fields respectively to print the report for the assets that fall in the specified range.
- 3. Choose Print to print the FAIA Adjusted Cost report.
- 4. Choose Cancel to cancel the process and close the window, or Clear to clear the values in the window.

# **Printing the depreciation values**

Use the FAIA Adjusted Depreciation window to print the depreciation values for a specified range of fixed assets.

## To print the depreciation values:

Open the FAIA Adjusted Depreciation window.
 (Reports >> Fixed Assets >> FAIA Adjusted Depreciation)

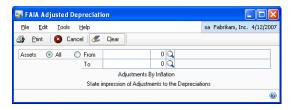

- 2. In the Assets field, select All to print the report for all the assets. You can also enter a range in the From and To fields respectively to print the report for the assets that fall in the specified range.
- 3. Choose Print to print the FAIA Adjusted Depreciation report.
- 4. Choose Cancel to cancel the process and close the window.

## Printing the fixed assets net value report

Use the FAAI Adjusted Net Value window to print the net value report for a specified range of fixed assets. The net value of an asset is equal to the adjusted cost of the asset minus the adjusted depreciation.

#### To print the fixed assets net value report:

 Open the FAAI Adjusted Net Value window. (Reports >> Fixed Assets >> FAIA Adjusted Net)

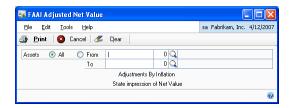

- 2. In the Assets field, select All to print the report for all the assets. You can also enter a range in the From and To fields respectively to print the report for the assets that fall in the specified range.
- 3. Choose Print to print the FAAI Net Adjusted report.
- 4. Choose Cancel to cancel the process and close the window.

# Selecting the transaction account types

Use the FAIA Financial Detail Inquiry window to select the transaction account types for which to view transactions in the Financial Detail Inquiry window. You can use these filters only if you have unmarked the All Types checkbox in the Financial Detail Inquiry window. Mark the All Types checkbox to include all asset records, regardless of their transaction account type.

#### To select the transaction account types:

 Open the FAIA Financial Detail Inquiry window. (Inquiry >> Fixed Assets >> Financial Detail >> Additional >> Inflation Adjustments)

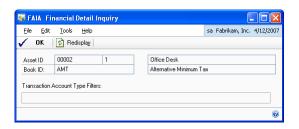

The Asset ID and Book ID fields display the values from the Financial Detail Inquiry window.

Select the Transaction Account Type Filters group for which to view transactions.

**Cost Adj.** Mark this transaction account type to view all the transactions for the inflation adjustment performed on the cost of the asset.

**Cost Depr./Adj** Mark this transaction account type to view all the transactions for the inflation adjustment performed on the depreciation of the asset.

**Util./Per. Inflation** Mark this transaction account type to view all the transactions for the inflation adjustment performed on an asset that is retired, or if you have reversed a retired asset.

**Adj. Depreciation** Mark this transaction account type to view all the transactions for the inflation adjustment performed on the adjusted depreciation accumulated.

- 3. Choose Redisplay to refresh the information displayed in the Financial Detail Inquiry window as per your selection.
- 4. Choose OK to close the window.

# Viewing the inflation adjustment information

Use the Financial Detail Inquiry window to view the assets for which you have performed the inflation adjustment. In the Source Doc. Filters group, unmark the All Documents checkbox and select the source document to view the inflation adjustment. You can select the following source documents to view the inflation adjustment information.

**FAIAD** Select this source document to view the transactions for inflation adjustment on the cost of the asset.

**FADIA** Select this source document to view the transactions for inflation adjustment on the depreciation of the asset.

**FAIDE** Select this source document to view the transactions for inflation adjustment on the adjusted depreciation accumulated during the year.

**FARETIA** Select this source document to view the inflation adjustment transactions that are posted when an asset is retired, or if you have reversed a retired asset.

The scrolling window displays the details of all the inflation adjustment transactions. Refer to the Fixed Assets documentation for more information on this window.

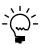

You must choose the Redisplay button in the FAIA Financial Detail Inquiry window to refresh the information displayed in this window according to your selection.

# Comparing the asset books after performing inflation adjustment

Use the FAIA Book Compare Inquiry window to compare the inflation adjustment values for up to three books for an asset.

# To compare the asset books after performing inflation adjustment:

 Open the FAIA Book Compare Inquiry window. (Inquiry >> Fixed Assets >> Book Compare >> Additional >> Inflation Adjustments)

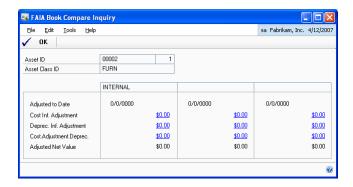

The Asset ID and Asset Class ID display values from the Book Compare Inquiry window. You can view the inflation adjustment for the books you have selected in the FAIA Book Compare Inquiry window.

- 2. The Adjusted to Date field displays the date up to which the adjustments have been calculated. Refer to *Entering the adjustment percentages for a period* on page 10 for more information.
- 3. The Cost Inf. Adjustment field displays the inflation adjustment amount calculated on the cost of the asset.
- 4. The Deprec Inf. Adjustment field displays the inflation adjustment amount that is calculated on the depreciation of the asset.
- 5. The Cost Adjustment Deprec. displays the inflation adjustment amount for the adjusted depreciation accumulated during the year.
- 6. The Adjusted Net Value displays the net value of the asset after performing the inflation adjustment.
- 7. Choose OK to close the window after viewing the information.

# **Glossary**

#### **Adjustment inflation cost**

Cost of the asset after performing the inflation adjustment.

#### Adjustment inflation depreciation

Depreciation on the cost of the asset after performing inflation adjustment.

#### **Gain/Period by Inflation**

The gain or loss incurred on the cost of the asset after performing inflation adjustment.

#### **Historical cost**

Acquisition cost of the asset plus all normal incidental costs necessary to bring the asset into existing use and location.

#### **PAAG**

Inflation adjustment index provided by the legal authorities.

# Index

## A

adjustment percentages, entering 10 asset account record, creating 8 asset books, comparing 15

## C

Calculate Inflation Adjustment window, displaying 9 changes since last release, information about 3 company information, setting up 5 current upgrade information, accessing on the Web 3

#### D

documentation, symbols and conventions 2

#### F

FAAI Adjusted Net Value window, displaying 13 FAIA Account Group Setup window, displaying 7 FAIA Adjusted Cost window, displaying FAIA Adjusted Depreciation window, displaying 12 FAIA Asset Account window, displaying FAIA Asset Book Inquiry window, displaying 11 FAIA Asset Book window, displaying 7 FAIA Book Compare Inquiry window, displaying 15 FAIA Company Setup window, displaying 5 FAIA Financial Detail Inquiry window, displaying 13

#### Н

help, displaying 2 Help menu, described 2

overview 5

Fixed Assets Inflation Adjustment,

## ī

icons, used in manual 2
inflation adjustment
for an asset group 9
introduction 1
inflation adjustment account groups,
explained 6
inflation adjustment accounts, assigning
to an account group 6
inflation adjustment information, viewing
14

# L

lookup window, displaying 3

#### N

new features, information about 3

#### P

Percentage of Adjustment window, displaying 10

#### R

reports printing
FAAI Adjusted Net Value report 13
FAIA Adjusted Cost report 12
FAIA Adjusted Depreciation report
12
FAIA Payment Adjustment report 1

FAIA Payment Adjustment report 12 required fields, described 3 resources, documentation 2

#### S

symbols, used in manual 2

#### Т

transaction account types, selecting 13

#### U

upgrade information, accessing on the Web 3

#### W

what's new, accessing 3